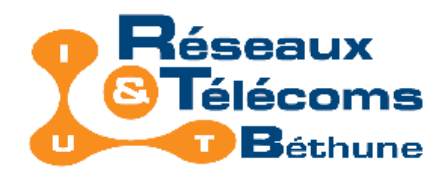

# Introduction au Registre Windows XP

# Complément de cours du module R3IUT R&T 1<sup>ère</sup> année

### David Mercier

lundi 12 novembre 2007

Introduction au Registre Windows XP

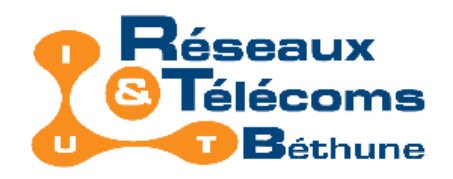

# Introduction (1/2)

Module R3 <sup>=</sup> administration des systèmes d'exploitation (SE), en particulier, administration d'un ensemble de postes gérés par un serveur. Un des principaux SE est Windows.

En son cœur : une structure globale qui reprend :

- les informations système,
- ainsi que les informations des utilisateurs.

Cette base est appelée *base de Registre (BDR)*, ou plus simplement, Registre.

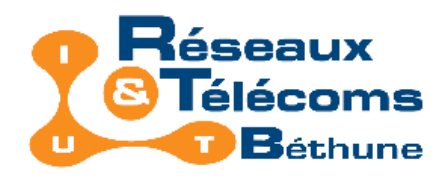

# Introduction (2/2)

Nous ne détaillerons pas en profondeur cette structure complexe; Simplement éclaircir certains points qui peuvent vous servir en tant qu'administrateur d'un parc de machines mises sur le réseau.

Nous vous demandons de connaître :

- la structure générale de cette base,
- son fonctionnement au travers de quelques outils ou tâches liées à l'administration.

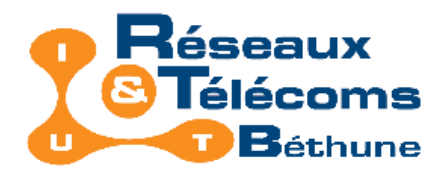

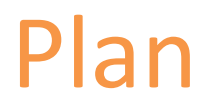

- Accès au Registre
- Structure du Registre
- Utiliser le Registre
- Programmes facilitant la gestion du Registre

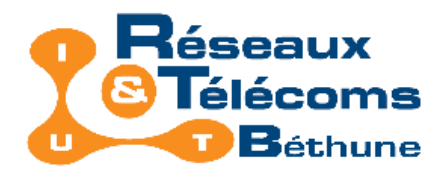

# Plan

- Accès au Registre
- Structure du Registre
- Utiliser le Registre
- Programmes facilitant la gestion du Registre

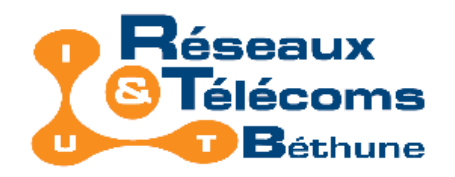

# Accès au Registre

Lecture et modification du contenu du Registre : un éditeur spécifique est nécessaire.

#### RegEdit = application dédiée.

• Démarrer | Exécuter | regedit

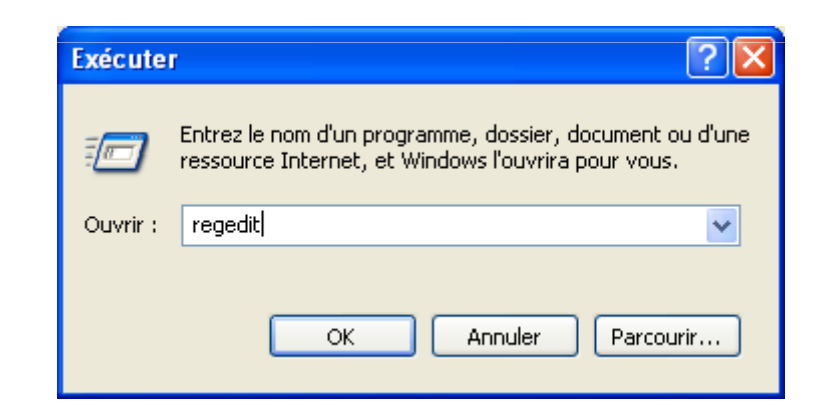

#### Remarque : il existe d'autres applications mieux outillées

• Exemples : Vilma registry explorer, RegCool, …

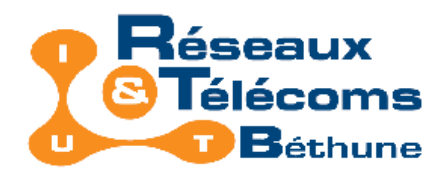

# Plan

- Accès au Registre
- Structure du Registre
- Utiliser le Registre
- Programmes facilitant la gestion du Registre

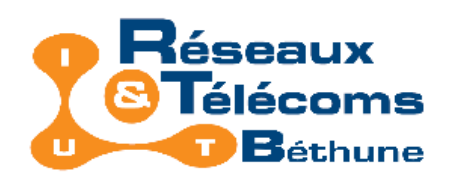

Présentation

### Le **Registre Windows** est séparé en deux volets :

- Volet de gauche : liste des clés, constituant des dossiers, contenant les entrées ou valeurs du Registre. Structure arborescente.
- Volet de droite : valeurs associées à la clé à gauche.

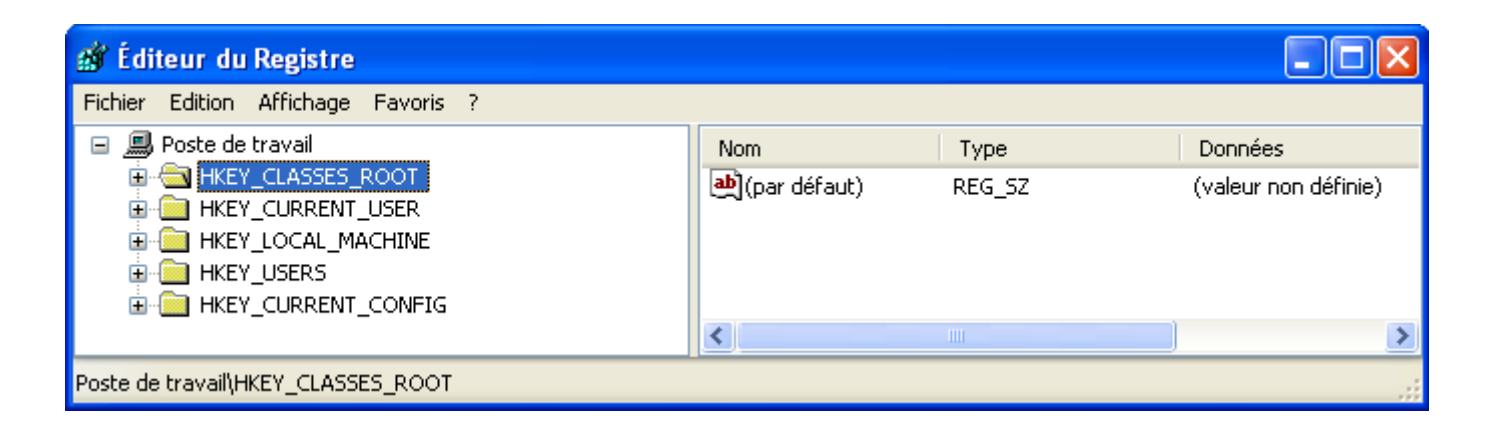

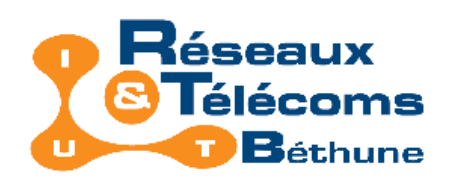

Les clés principales

#### Les clés principales sont :

- HKEY\_CLASSES\_ROOT
- HKEY\_CURRENT\_USER
- HKEY\_LOCAL\_MACHINE
- HKEY\_USERS
- HKEY\_CURRENT\_CONFIG

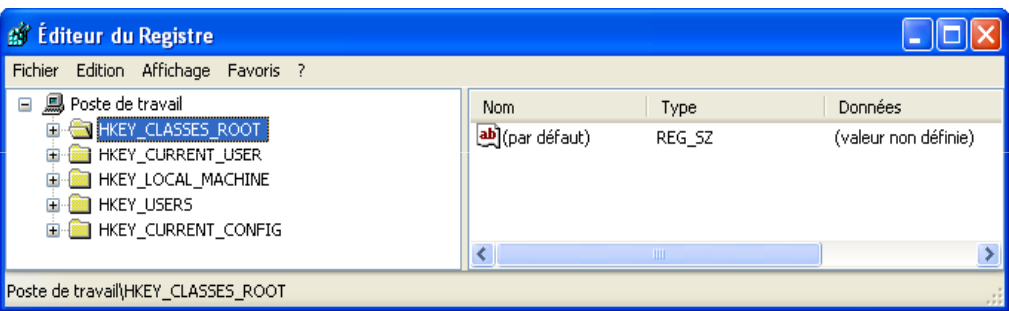

Chaque clé principale contient une arborescence de sous-clés qui renferment, à leur tour, de multiples ramifications.

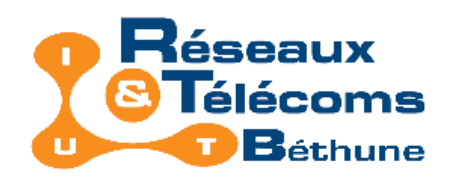

Les clés principales et leurs alias

De ces 5 branches, seules les clés HKEY\_LOCAL\_MACHINE et HKEY USERS ont une existence propre. Ces clés sont sauvegardées dans un certain nombre de fichiers système.

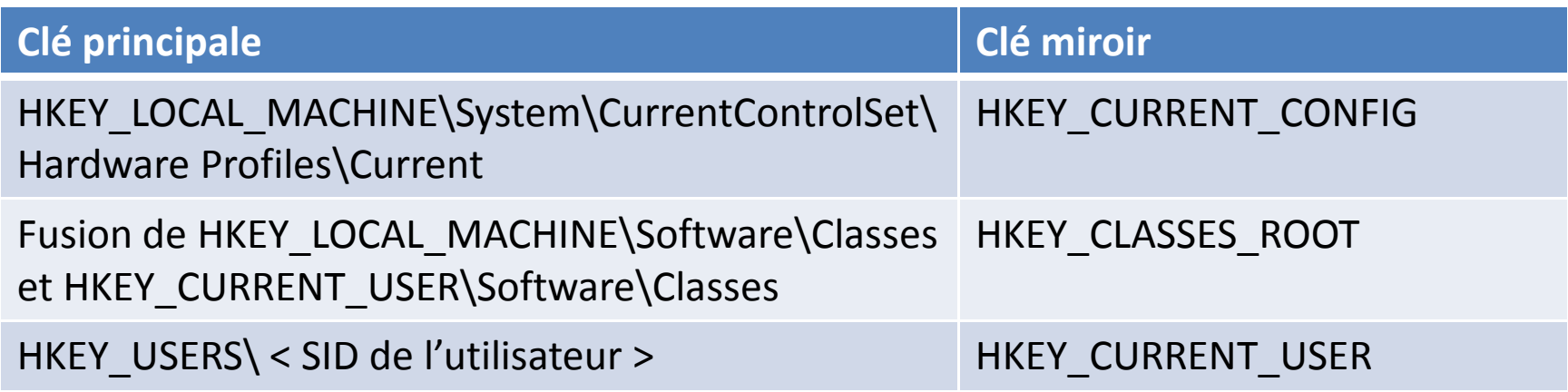

Remarque : un *SID (Security Identifier)* est une valeur unique permettant d'identifier un utilisateur ou un groupe d'utilisateurs. Certains SID ont des valeurs constantes. Ex : S-1-5-18 : compte service utilisé par le système.

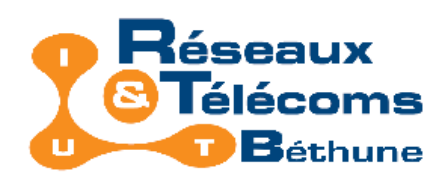

Les abréviations des clés principales

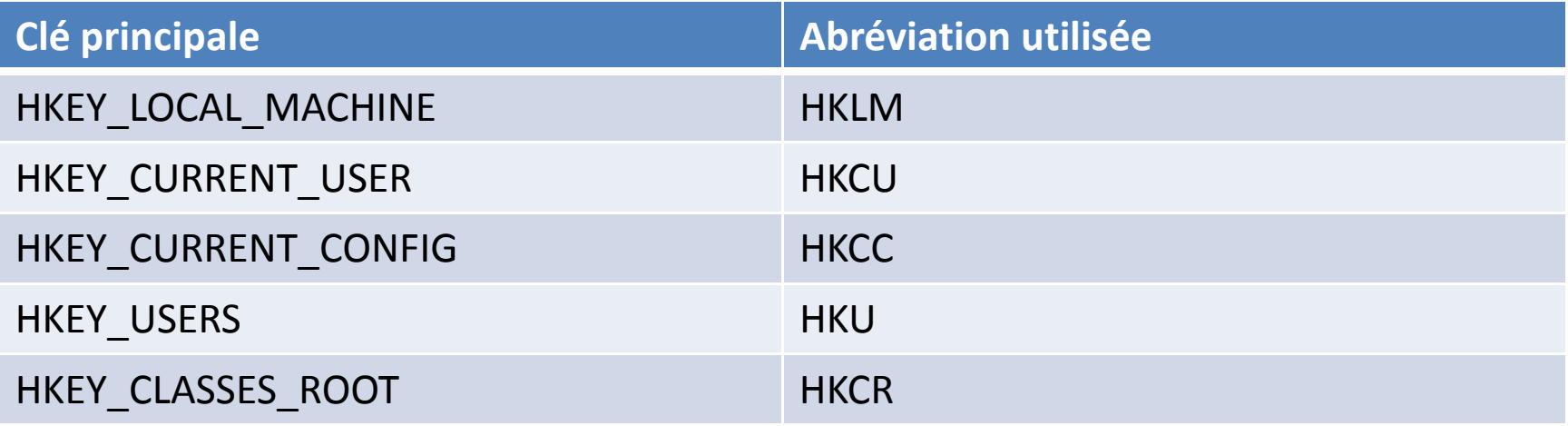

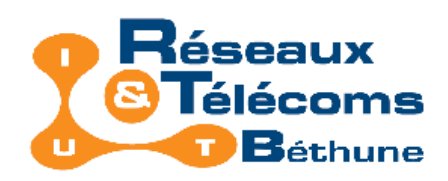

La branche HKEY\_CLASSES\_ROOT (HKCR)

Cette clé permet le stockage des extensions de Shell, des composants OLE, des serveurs ActiveX ainsi que des informations de classe COM.

#### Remarques :

M IC R O S O FT

- Shell = coquille dans laquelle vient se loger un SE. En résumé, c'est ce qui définit l'apparence du système. Pour Windows, c'est l'explorateur.
- COM (Component Object Model) = modèle/standard de programmation pour le développement de composants réutilisables et communicants.
- OLE (Object Linking and Embedding) = architecture de communication inter-applications basée sur le modèle COM. C'est un protocole et un système d'objets distribués.
- ActiveX = désigne différentes technologies basées sur le modèle COM. Ex : contrôles ActiveX
- sur une page web (précédemment connus sous le nom de contrôles OLE).

#### Au début de cette clé, sont énumérées les extensions de fichiers.

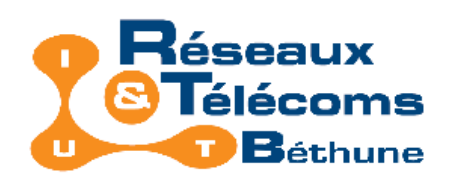

La branche HKEY\_CURRENT\_USER (HKCU)

### Cette clé gère les paramètres de l'utilisateur actif.

- HKCU\AppEvents : recense les évènements système et les sons correspondants (EventLabels);
- HKCU\Console : définit les paramètres de la console permettant l'accès à l'invite de commande;
- HKCU\Control Panel : gère l'ensemble des paramètres définis dans le panneau de configuration;
- HKCU\Environment : définit les variables d'environnement appliquées au Shell et à l'invite de commande;
- HKCU\Keyboard Layout : définit la configuration du clavier;
- HKCU\Printers : les paramètres d'impression;
- HKCU\Software : liste des applications installées sur la machine.

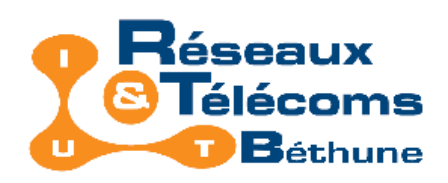

La branche HKEY\_LOCAL\_MACHINE (HKLM)

### Cette clé gère les paramètres matériels.

- HKLM\HARDWARE : contient les informations concernant les composants matériels et les périphériques installés;
- HKLM\SAM (Security Account Manager) : paramètres de sécurité des comptes utilisateurs;
- HKLM\SECURITY : définit les paramètres de sécurité locale;
- HKLM\SOFTWARE : liste des applications installées sur la machine;
- HKLM\SYSTEM : définit les services et les pilotes périphériques ainsi que les options de configuration du système.

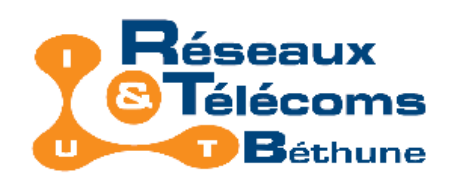

Les branches HKU et HKCC

La branche HKU contient autant de sous-clés que d'utilisateurs déclarés sur la machine.

La branche HKCC contient des informations sur le profil matériel utilisé par l'ordinateur local au démarrage.

Exemple : informations utilisées pour configurer les pilotes de périphérique à charger et la résolution d'écran à adopter.

Rappel : c'est une copie de HKEY\_LOCAL\_MACHINE\System\CurrentControlSet\Hardware Profiles\Current

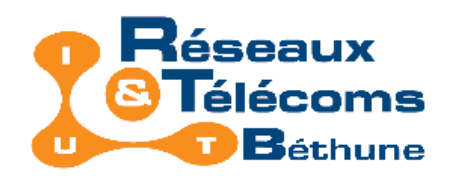

Les fichiers de ruche

Le Registre est stocké dans un certains nombre de fichiers, appelés des **ruches** (*hives* en anglais).

#### Rangés dans \Windows\system32\config, on trouve :

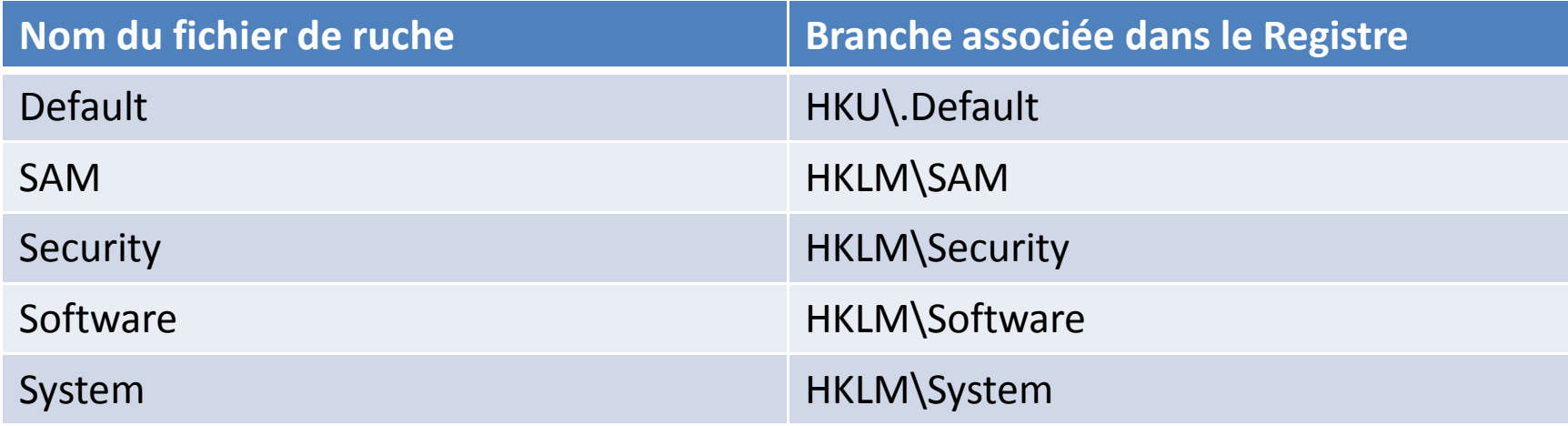

L'arborescence HKCU se trouve dans le fichier Ntuser.dat, présent pour chaque profil utilisateur dans : \Documents and Settings\ Nom\_utilisateur

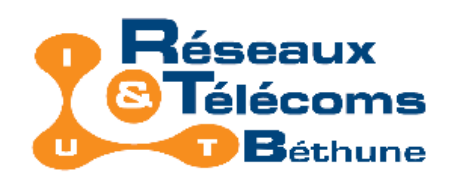

Les valeurs

### Il existe différents types de valeurs. Voici la liste des plus courantes :

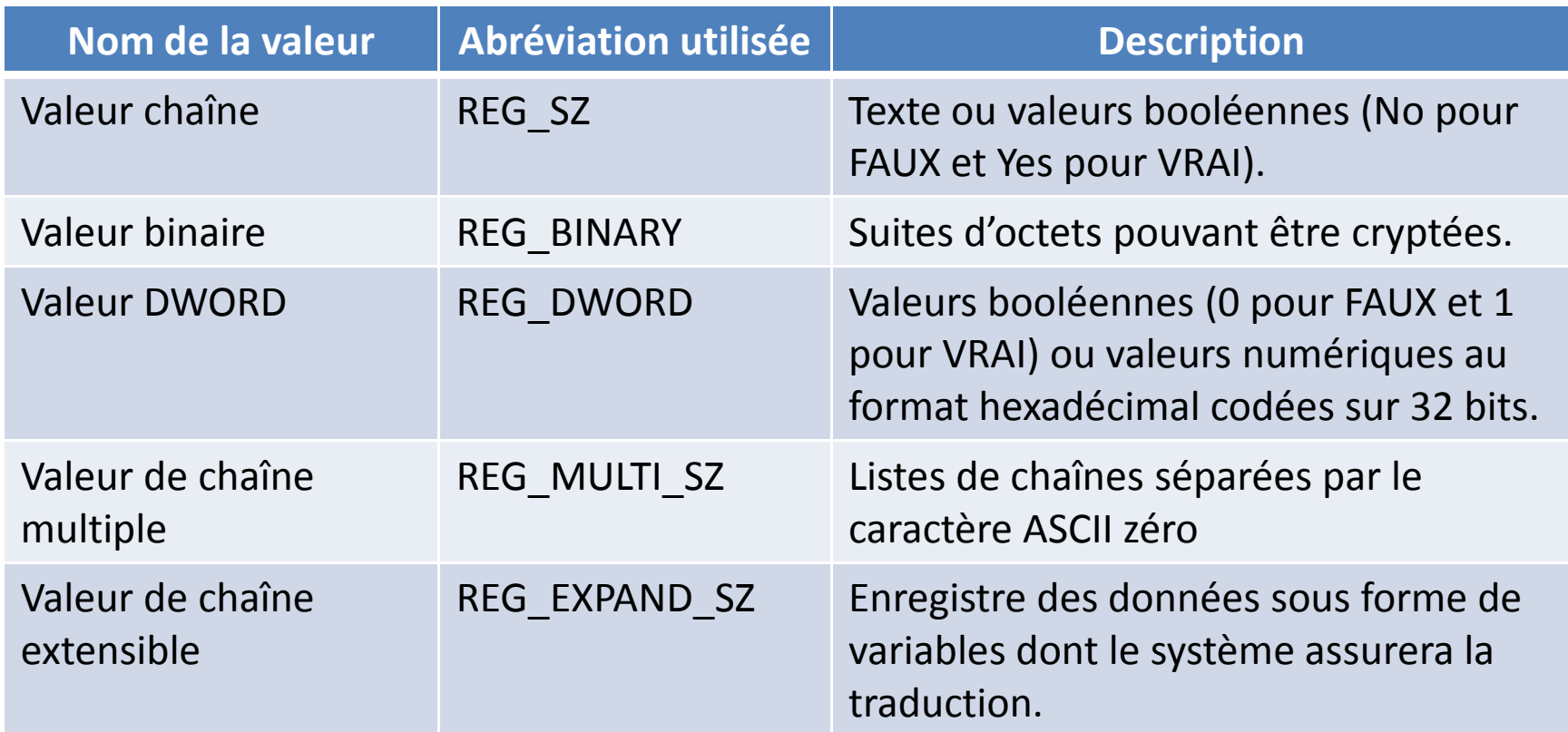

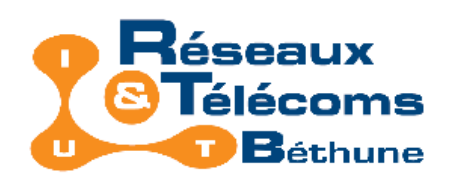

Quelques variables système

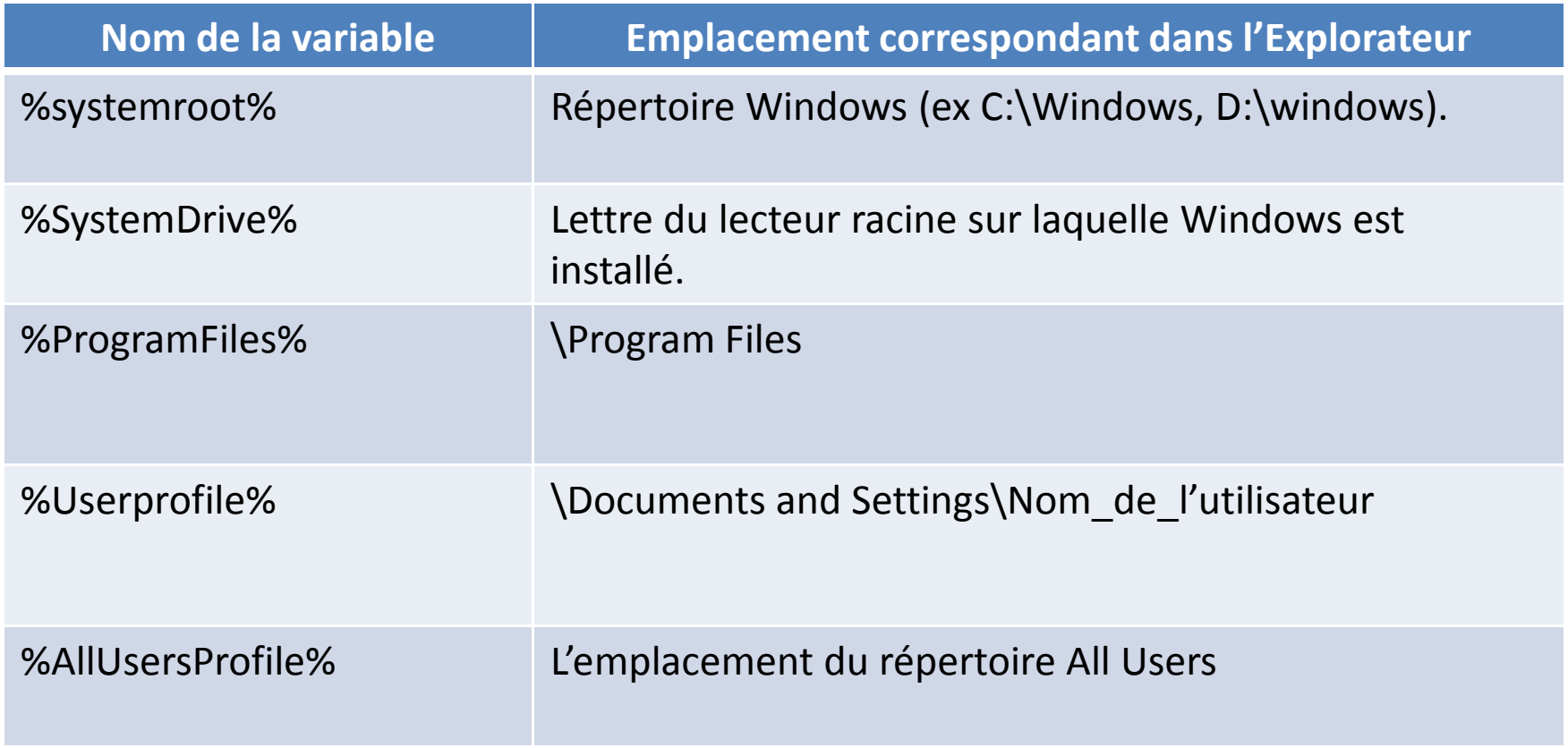

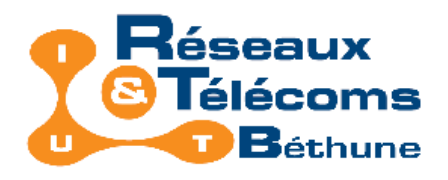

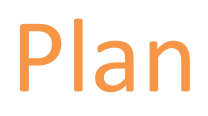

- Accès au Registre
- Structure du Registre
- Utiliser le Registre
- Programmes facilitant la gestion du Registre

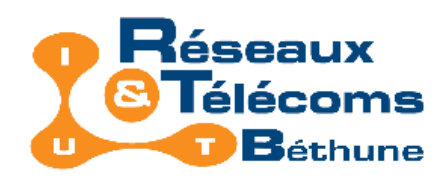

Créer/Supprimer/Renommer une clé ou une valeur

### Créer une clé :

- Edition | Nouveau | Clé
- Ou bouton droit souris Nouveau | Clé

### Créer une valeur :

- Edition | Nouveau | Valeur…
- Ou bouton droit souris Nouveau | Valeur…

### Renommer | supprimer :

- Edition | Renommer ou bouton droit souris Renommer ou F2
- Edition | Supprimer ou bouton droit souris Supprimer ou Suppr

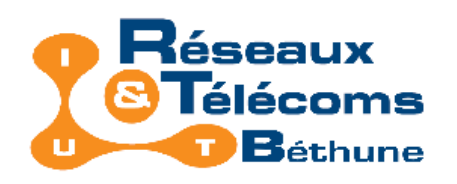

Remarques

### Modifier le Registre : Quels sont les risques ?

- Aucun risque lié à la création d'une multitude de clés.
- En revanche, il est dangereux de supprimer des clés que l'on n'a pas créées.

### Respect de la casse ?

• Non, l'emploi des majuscules et minuscules assurent simplement une meilleure visibilité des noms de clés et valeurs.

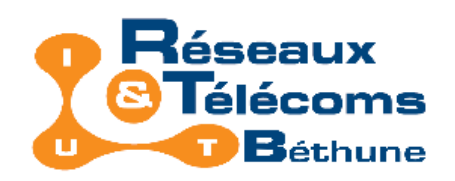

Modifier une valeur : un exemple

Pour certains, les info-bulles deviennent vite agaçantes, en effet, il faut presque à chaque fois les fermer…

Voici une solution utilisant le registre pour les désactiver.

- Rendez vous à la clé HKEY\_CURRENT\_USER\Software\Microsoft\Windows\CurrentVersion\Explorer\Advanced
- • L'entrée en charge de la gestion des infos-bulles est la suivante :
	- Nom : EnableBalloonTips,
	- $\bullet$  Type :  $\bm{\mathsf{D}}\bm{\mathsf{WORD}}$ ,
	- la valeur 0 désactive les infos-bulles, la valeur 1 les active.

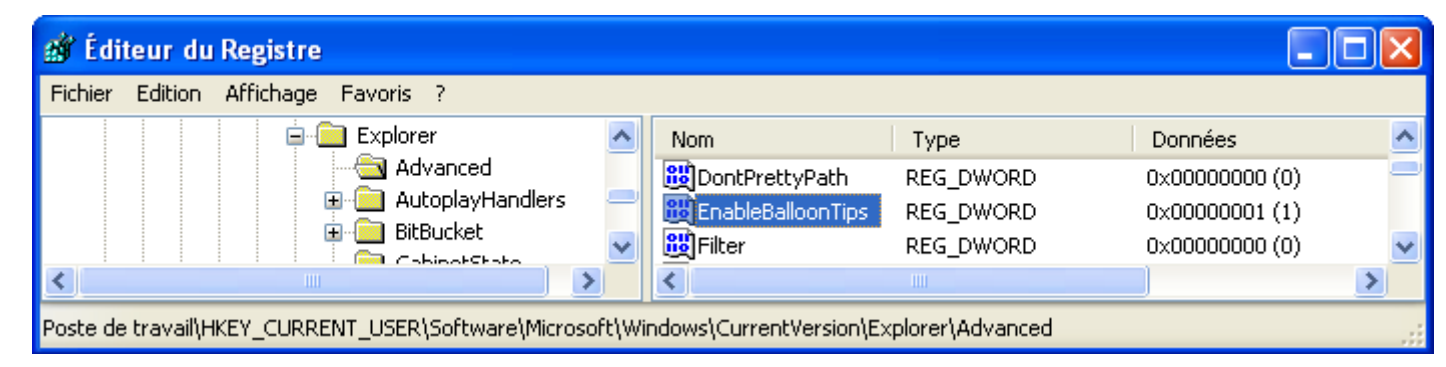

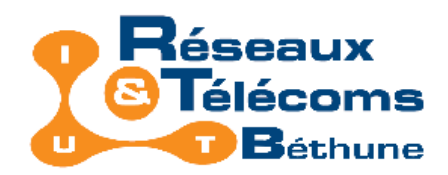

Appliquer les modifications apportées au Registre

#### Plusieurs solutions

### Méthode 1• F5Méthode 2• Ouvrir le gestionnaire des tâches (Ctrl+Alt+Suppr), • Terminer le processus **explorer.exe,** • En passant par le menu Fichier | Nouvelle tâche (Exécuter...), relancer explorer. Méthode 3

- Lancer la commande :
	- RUNDLL32.EXE USER32.DLL,UpdatePerUserSystemParameters ,1 ,True

#### Méthode 4

• En dernier recours, fermer puis ouvrir à nouveau la session.

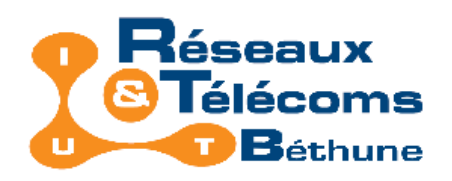

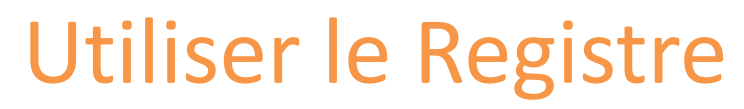

Sauvegarder le registre

#### Pas de fonction « annuler » dans le Registre = il faut sauvegarder !

Ouvrir l'arborescence que vous voulez enregistrer. Puis :

• Fichier | Exporter ou clic droit Exporter

Enregistrer avec une extension .reg

Observation de cette structure de fichier…

lundi 12 novembre 2007

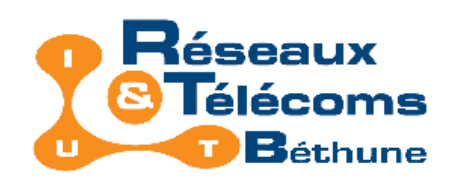

Syntaxe des fichiers REG : exemple

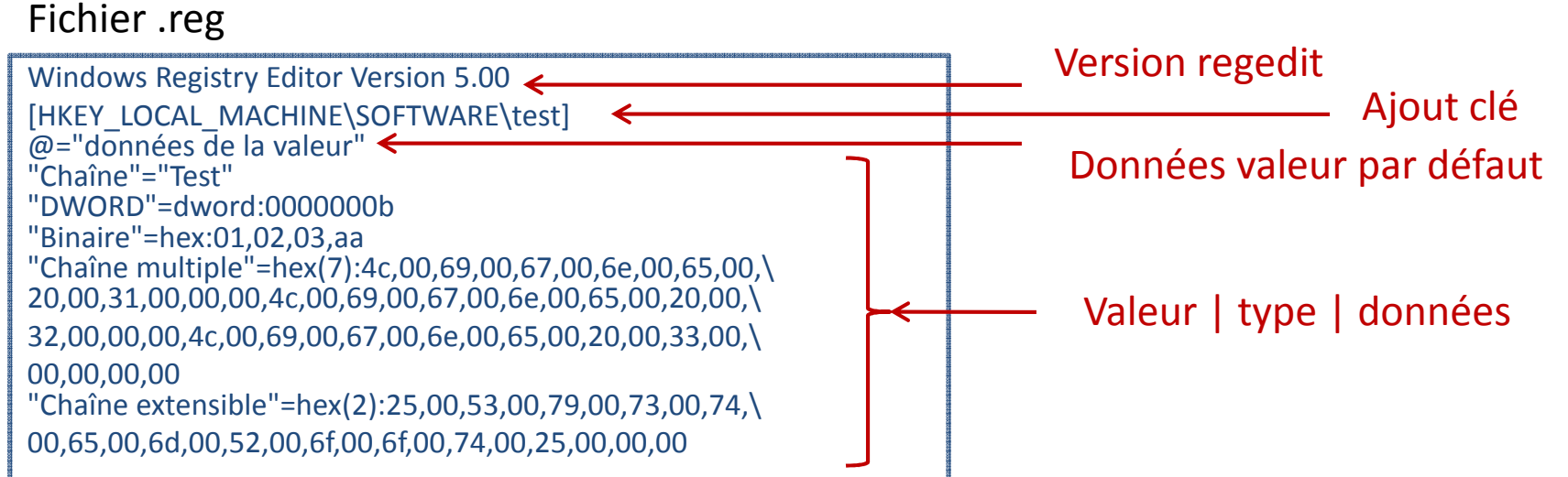

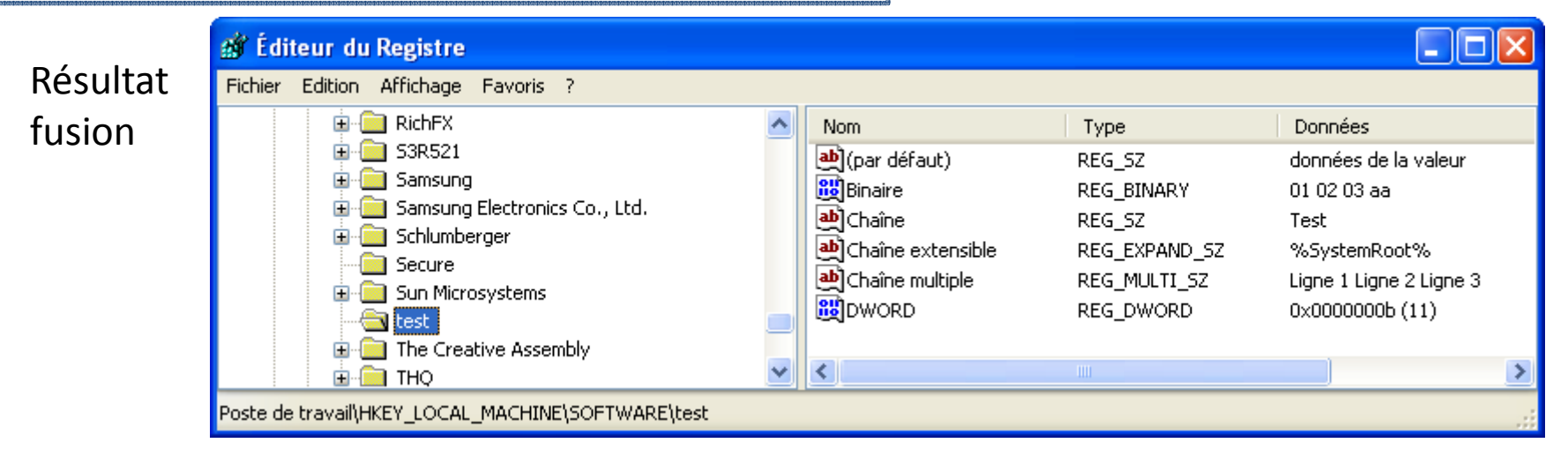

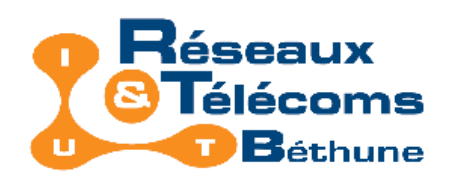

Syntaxe des fichiers REG : grandes lignes

#### Grandes lignes des fichiers REG

- Type valeur chaîne non précisé;
- Données de type DWORD en hexadécimale;
- Valeurs binaires indiquées en utilisant la notation : hex:
- Valeurs de chaîne multiple indiquées en utilisant la notation : hex(7):
- Valeurs de chaîne extensible indiquées en utilisant la notation : hex(2):
- $\bullet\,$  lignes en notation hexadécimale sont continuées en utilisant le signe  $\setminus\,$
- Valeurs de chaîne multiple : retour à la ligne = 00
- Toutes les lignes sont codées avec code ASCII en hexadécimale : 25,53,79,73,74,65,6d,52,6f,6f,74,25,00 = % S y s t e m R o o t % avec particularité : caractères codés sur deux octets, il faut donc redoubler chaque valeur : 25 devient donc : 25,00; 00 devient donc : 00,00.

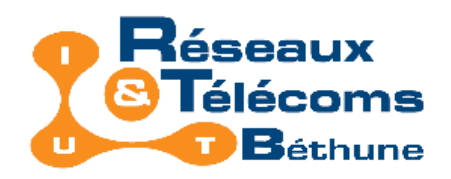

Syntaxe des fichiers REG : suppression

Supprimer une clé = une arborescence

• [-HKEY\_LOCAL\_MACHINE\SOFTWARE\test]

Supprimer une entrée

• "nom\_de\_la\_valeur"=-

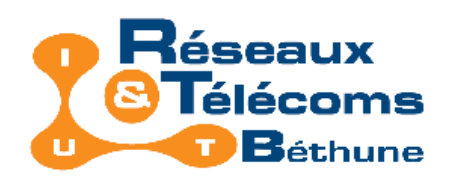

Un mot sur les fichiers INF

#### Quelles différences entre les fichiers REG et fichiers INF ?

- Fichier REG permet de modifier, ajouter ou supprimer des clés de la base de registre;
- **•** Fichier INF permet en plus l'ajout ou la copie de fichiers depuis un répertoire source vers un répertoire destination.

#### Fichiers INF

- organisés en plusieurs sections associées à des fonctions particulières allant de la gestion des fichiers jusqu'à la modification de la base de registres.
- Respectent les règles suivantes :
	- Les sections commencent avec un nom de section entouré de crochets.
	- La section [Version] identifie la compatibilité
	- L'utilisation de variable est possible en utilisant la syntaxe %nom\_de\_la\_variable%. Les variables sont définies dans la section [Strings]. Pour utiliser le caractère % dans une chaîne, il faut utiliser la syntaxe suivante : %%

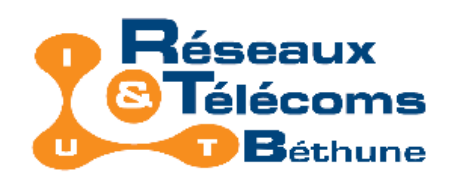

Fichiers INF : applications

Installation d'un driver (Détection d'un nouveau périphérique), ou d'un module Windows.

Installation automatique d'un programme (notamment pour installer un programme à l'insu d'un utilisateur).

Modification d'une entrée dans la base de registre lors du script de connexion.

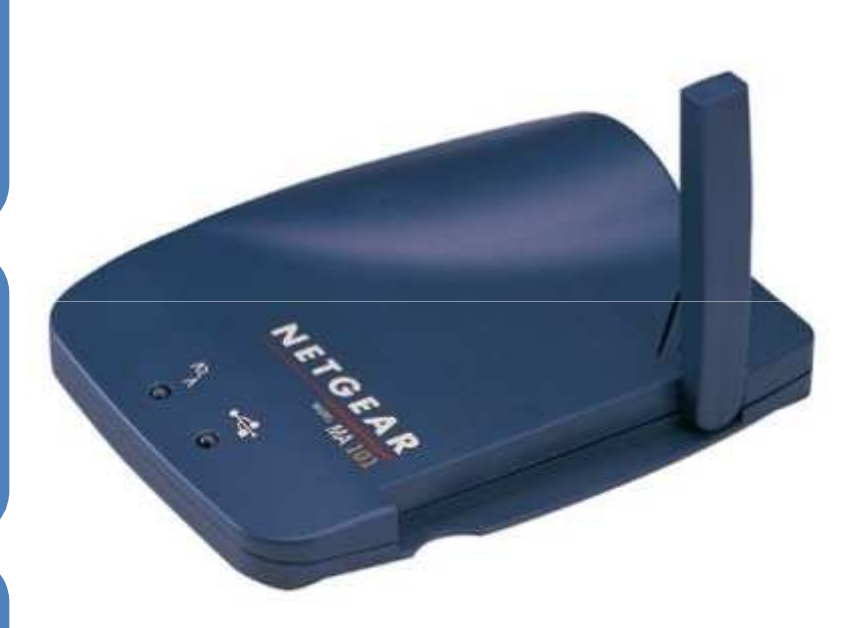

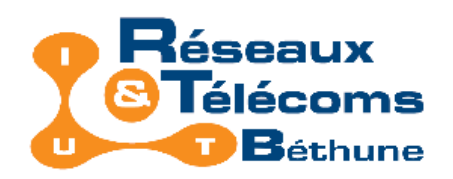

Lancer une recherche dans le Registre

La fonction de recherche de clefs, de valeurs et de données, se fait par le menu :

• Edition | Rechercher (ou Ctrl + F)

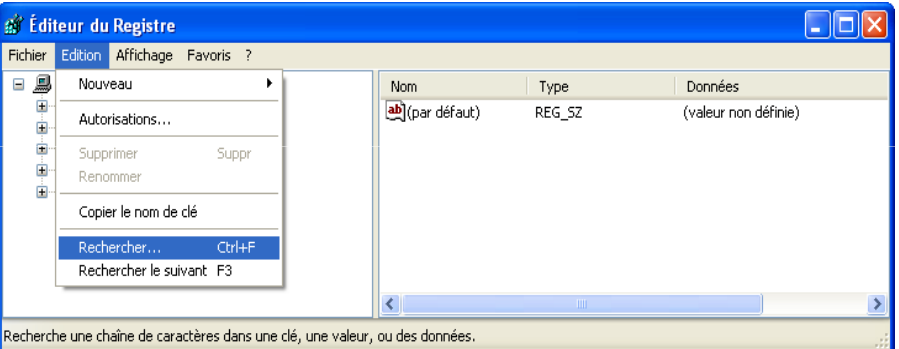

#### F3 permet de chercher l'occurrence suivante.

Regedit n'est pas capable de rechercher une donnée par son type (par ex REG\_DWORD ou REG\_BINARY). Pour contourner cette limitation :

- Exporter la base de registre ou la branche de la base de registre dans un fichier REG.
- Recherche sur ce fichier grâce à un simple éditeur de texte.

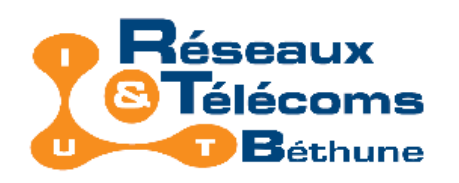

### Utiliser le RegistreExercice 1

### Énoncé

- Lorsqu'un fichier n'est pas associé à un programme il est difficile de le consulter, il faut passer par "ouvrir avec", puis parcourir tous les programmes, en choisir un, confirmer ...
- Nous vous proposons d'écrire un fichier REG qui va ajouter "Edit TXT" pour tous les fichiers dans le menu contextuel de l'explorateur Windows simplement en cliquant droit sur le fichier

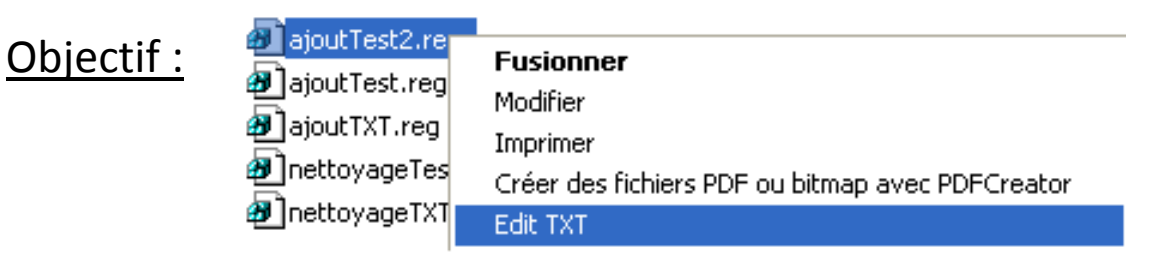

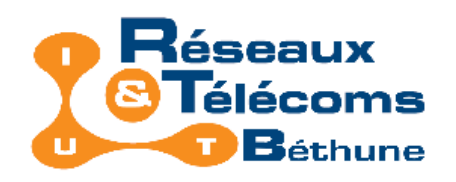

Exercice 1 : solution

### Proposer une solution

- Dans quelle partie de la base de registre allez-vous travailler ?
- Pour quel type de fichiers souhaitez-vous offrir cette possibilités ?
- Que s'agit-il de faire ?
- Que devez -vous faire ?

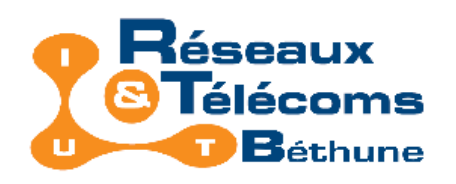

Exercice 1 : solution

#### Proposer une solution

- Dans quelle partie de la base de registre allez-vous travailler ? HKCR
- Pour quel type de fichiers souhaitez-vous offrir cette possibilités ? TOUS => \*
- Que s'agit-il de faire ? Proposez une nouvelle possibilité d'exécution du fichier à l'aide d'une commande => SHELL
- Que devez-vous faire ? Exécuter notepad sur le fichier (%1 paramètre) pour l'ouvrir

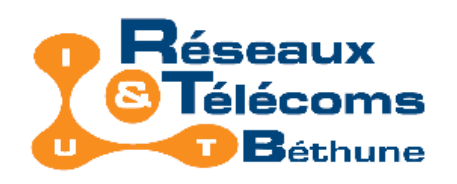

Exercice 1 : solution

#### Proposer une solution

- Dans quelle partie de la base de registre allez-vous travailler ? HKCR
- Pour quel type de fichiers souhaitez-vous offrir cette possibilités ? TOUS => \*
- Que s'agit-il de faire ? Proposez une nouvelle possibilité d'exécution du fichier à l'aide d'une commande => SHELL
- Que devez-vous faire ? Exécuter notepad sur le fichier (%1 paramètre) pour l'ouvrir

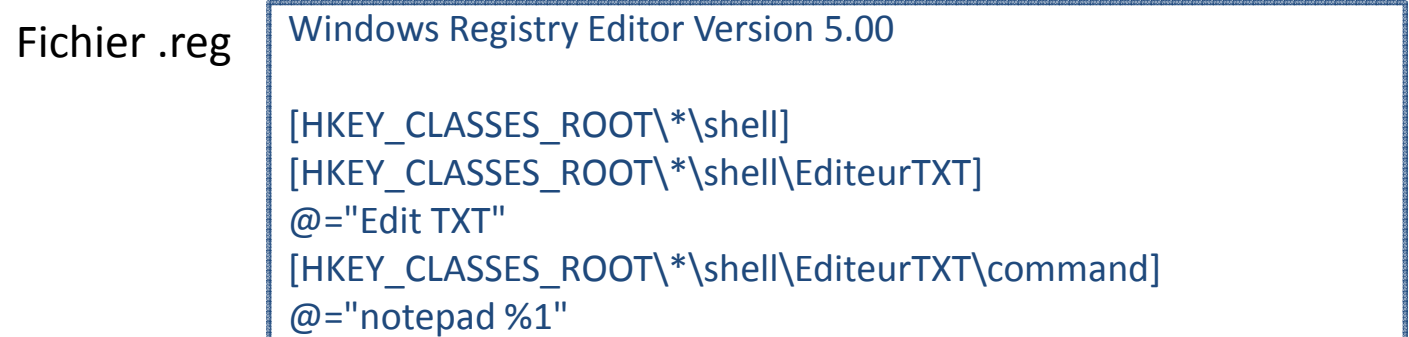

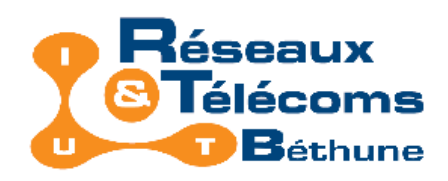

Exercice 1 : exemple de nettoyage solution

### Fichier .reg | Windows Registry Editor Version 5.00 [-HKEY\_CLASSES\_ROOT\\*\shell\EditeurTXT]

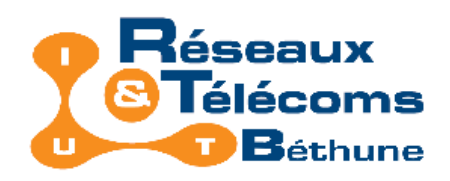

Exercice 2 : Lancer une application que vous avez créé

# Énoncé

• Créer un fichier REG, qui lance le programme GetFileName (programme que vous avez créé et qui copie le chemin absolu du fichier dans le presse $\sim$   $\sim$ 36 papier), permettant ainsi la création de la fonction «<br>
Récupérer le nom » dans le menu contextuel de<br>
l'explorateur Windows en cliquant droit sur un fichier.<br>
Solution •<br>
• À trouver

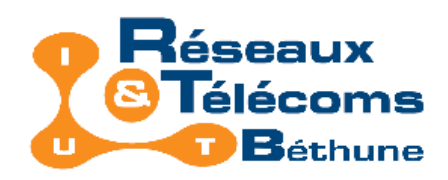

Exercice 3 (à faire en TP) : Installation d'un logiciel

### Énoncé

- Installer Paint Shop Pro 7 sur le client pour un utilisateur;
- Modifier le Registre du client pour que cela fonctionne pour tous les utilisateurs.
- L'installer sur le serveur, sur D:\Volume\logiciels\ et l'exécuter depuis le client.
- Automatiser la mise à jour de la clé registre utilisateur à l'ouverture de session

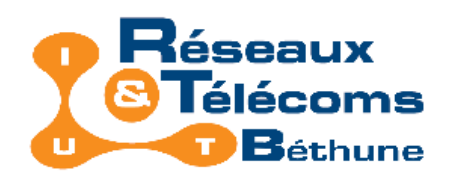

Exercice 3 (à faire en TP) : Installation d'un logiciel

### Énoncé

- Installer Paint Shop Pro 7 sur le client pour un utilisateur;
- Modifier le Registre du client pour que cela fonctionne pour tous les utilisateurs. Regarder les fichiers modifiés par l'installation et faire la même chose pour « All Users ».
- L'installer sur le serveur, sur D:\Volume\logiciels\ et l'exécuter depuis le client. Créer un fichier REG modifiant chemin dans la base deregistre
- Automatiser la mise à jour de la clé registre utilisateur à l'ouverture de session. Script

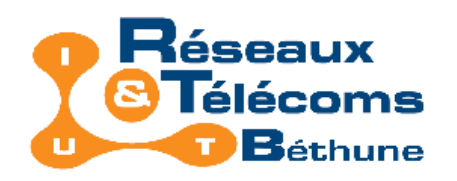

Restaurer le registre

En sens inverse, fonction Importer = fusion du contenu d'un fichier .reg avec le Registre.

Si le système ne démarre pas :

- Il faut accéder au 'DOS', soit avec une disquette de boot, soit au démarrage du système, ou appuyer sur [F8] pour avoir accès au 'DOS'.
- A l'invite système c: , Tapez : scanreg /restore.
- Une fenêtre s'ouvre et vous demande quelle sauvegarde vous souhaitez restaurer. Sélectionnez votre sauvegarde et validez.
- Rebootez la machine, afin de prendre en compte la mise à jour.

Windows XP possède aussi des points de restauration

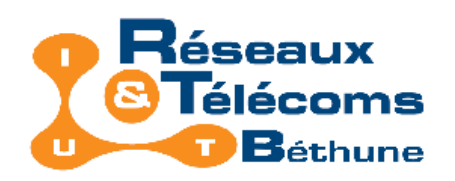

Points de restauration Windows XP

#### Vérifier le service

- Le service suivant doit être démarré automatiquement.
- Démarrer | Exécuter | services.msc

#### Créer un point de restauration :

- Démarrer | Programmes | Accessoires | Outils système | Restauration du système
- Sélectionner Créer un point de restauration

#### Restaurer un point de restauration :

- Démarrer | Programmes | Accessoires | Outils système | Restauration du système
- Sélectionner Restaurer mon ordinateur à une heure antérieure,
- Choisir dans le calendrier affiché la date du point de restauration (à gauche),
- Choisir dans la liste de droite (si un choix est possible) le point de restauration précis
- Le système va redémarrer pour restaurer les fichiers systèmes modifiés.

#### Attention : création des points de restauration = place sur le disque dur

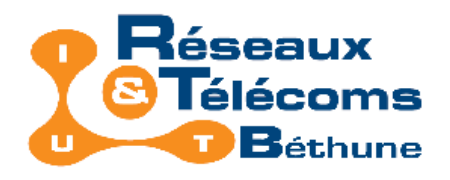

# Plan

- Accès au Registre
- Structure du Registre
- Utiliser le Registre
- Programmes facilitant la gestion du Registre

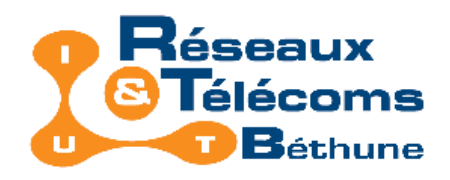

# Quelques Programmes

#### Regmon.exe

• Permet d'afficher en temps réel l'activité du Registre.

#### RegCleaner.exe

• Permet de nettoyer le Registre de façon automatique ou avancée.

#### RegShot.exe

- Permet de prendre deux clichés du Registre afin de pouvoir les comparer.
- Bon complément à Regmon quand certains logiciels refusent de fonctionner avec Regmon en arrière-plan.

### D'autres programmes sont présentés sur votre feuille de TD

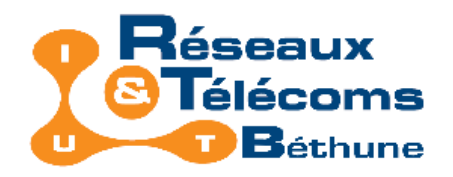

# Bibliographie

Comment en savoir plus ?

Le Registre de Windows XP, J. Anderruthy, micro application, 2005.

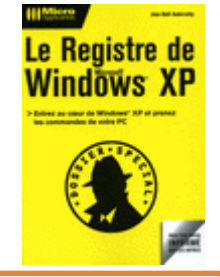

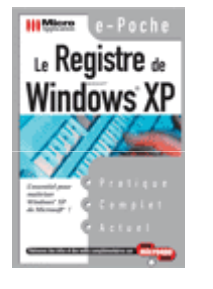

Le Registre de Windows XP, Webastuces sarl, Micro Application, 2002.

http://leregistre-fr.net/

http://www.secretswindows.com

http://www.pctools.com/guides/registry/

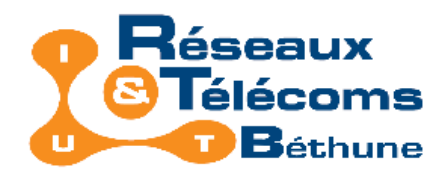

### Fin

### Merci de votre attention,

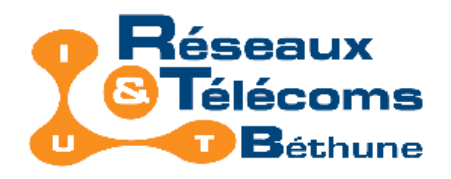

# Résumé BDR

Le Registre Windows (BDR) est une base de données utilisée par le système d'exploitation Windows, contenant :

- les données de configuration de Windows,
- les données de configuration des autres logiciels installés sur la machine,
- les données de gestion du matériel
	- exemple : le pilotage des périphériques (processeur, BIOS, cartes PCI),
- les profils et préférences des utilisateurs,
- et plein d'autres choses… (des données de sécurité, etc…)

Windows utilise constamment ces informations dès le démarrage du système et lors de son fonctionnement.

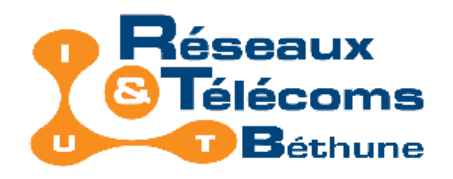

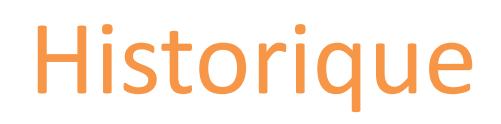

La BDR est apparue véritablement avec Windows 95, bien qu'un peu présente sous Windows 3.x.

Par rapport à Windows 3.x, la BDR présente l'immense avantage de pouvoir se débarrasser des fameux fichiers «\*.ini »

Besoin de « rangement », de mettre en ordre les fichiers de configuration du système.

Remarque : pour des raisons de compatibilité descendante avec les anciennes applications, quelques fichiers .ini demeurent, néanmoins les programmes spécifiquement écrits pour Windows 9x/XP <sup>n</sup>'y ont en principe plus recours.

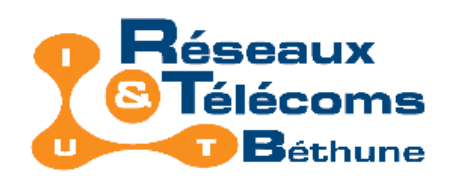

Lancer une recherche dans le Registre

La fonction de recherche de clefs, de valeurs et de données, se fait par le menu :

• Edition | Rechercher (ou Ctrl + F)

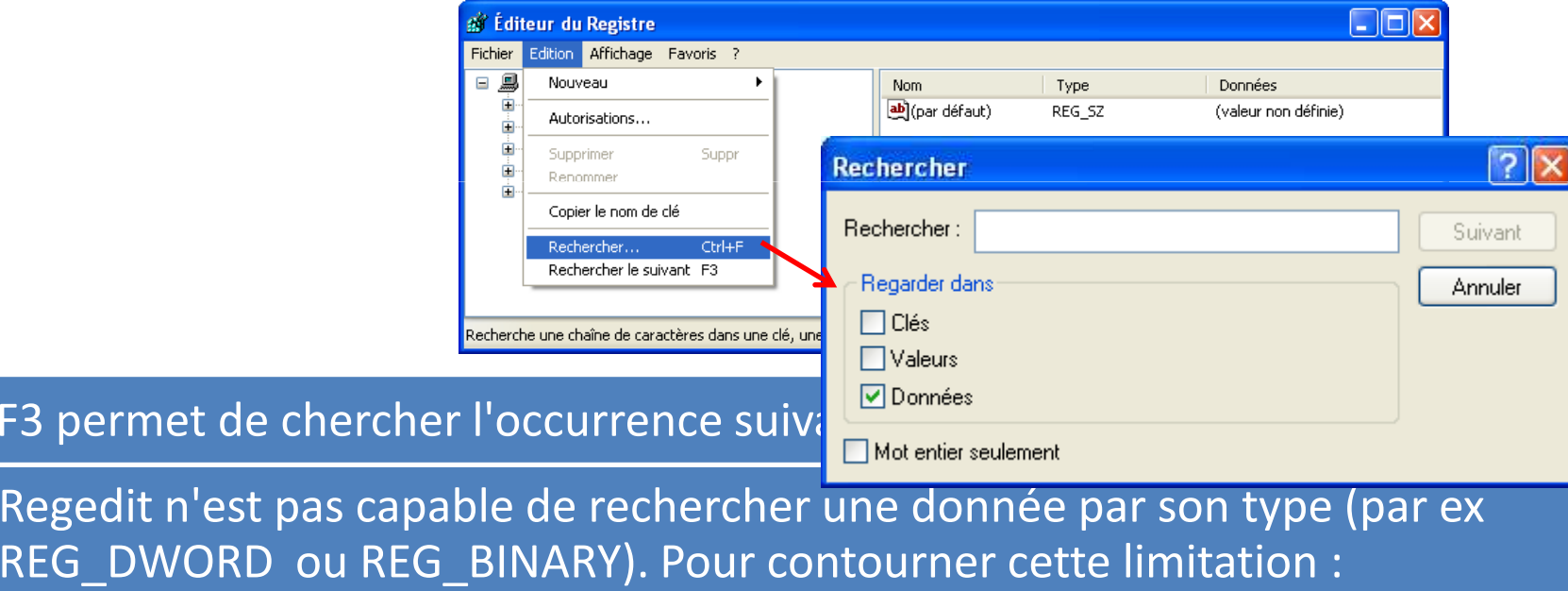

- Exporter la base de registre ou la branche de la base de registre dans un fichier REG.
- Recherche sur ce fichier grâce à un simple éditeur de texte.